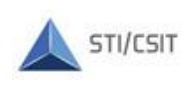

TRIBUNAL REGIONAL ELEITORAL DE SANTA CATARINA Secretaria de Tecnologia da Informação Coordenadoria de Suporte e Infraestrutura Tecnológica Seção de Gestão de Mudanças e Problemas de TI

## *PJE*

# - *GERAR CERTIFICADO DIGITAL E TOKEN VIRTUAL–*

Versão 1.00 – 6/10/2021

### *Índice:*

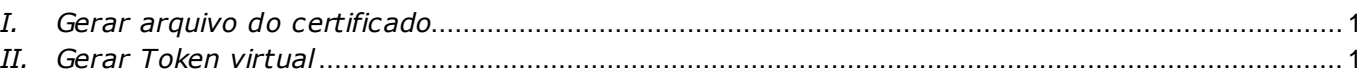

#### *Instruções:*

O sistema PJE permite assinatura eletrônica de documentos sem o uso de certificado em *token* físico. Com essa funcionalidade, o usuário pode assinar documentos no PJE utilizando um certificado digital em arquivo e um *token* virtual. Para isso, o usuário deverá gerar e salvar o arquivo do seu certificado digital e gerar um código de acesso temporário (*token*) para cada *logon* no PJE onde for necessário realizar a assinatura de documentos. Este roteiro detalha a realização desses procedimentos.

#### *Pré-requisitos:*

Possuir acesso ao sistema PJE; O cadastro de pessoa física do PJE deve estar com as informações de data de nascimento e de título eleitoral.

#### *I. Gerar arquivo do certificado*

- 1.1. Acesse o endereço: https://pje-certificado.tse.jus.br/
- 1.2. Faça o *logon* com o CPF e mesma senha utilizada para acesso ao sistema PJE;
- 1.3. Confira as informações pessoas apresentadas e, no campo Senha, informe uma senha para o certificado. Essa senha deve ser diferente da já utilizada no PJE e deve seguir os seguintes requisitos:
	- Pelo menos 8 caracteres;
	- Pelo menos 1 letra maiúscula;
	- Pelo menos 1 letra minúscula;
	- $\bullet$  Pelo menos 1 caractere especial  $(@, \#, \$, \%, ....)$ .

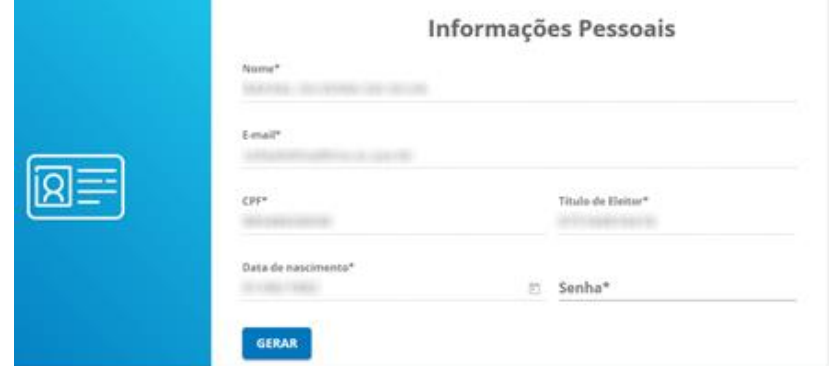

1.4. Clique em **Gerar** e salve o arquivo com extensão P12 no computador. Atenção: A validade do certificado é de **30 dias**. Após o vencimento é necessário gerar outro certificado.

#### *II. Gerar Token virtual*

O *token* a ser gerado é válido apenas para a sessão ativa do sistema, devendo ser gerado a cada acesso em que for necessário assinar algum documento.

2.1. Acesse o PJE Zonas Eleitorais utilizando CPF/Senha. Será apresentada uma tela solicitando o número do token;

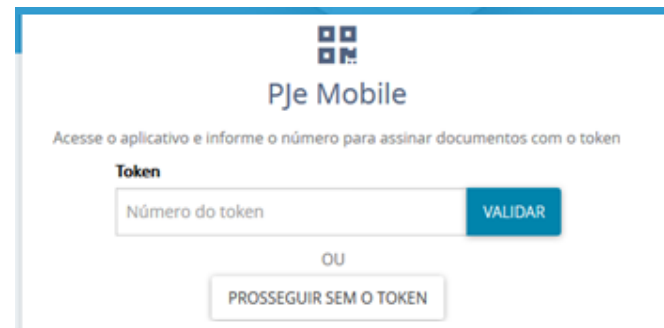

2.2. Clique com o botão direito do mouse no ícone do PJE Office, localizado ao lado do relógio do Windows, e selecione a opção **Gerar Token**;

Obs.: O ícone pode estar oculto, use a seta ^ para exibir os ícones ocultos.

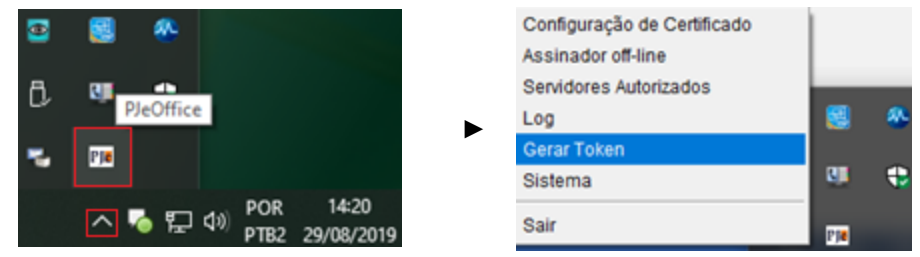

2.3. Clique em **Selecionar Certificado** e selecione o arquivo do certificado gerado no capítulo 1; 2.4. Clique em **Gerar Token**;

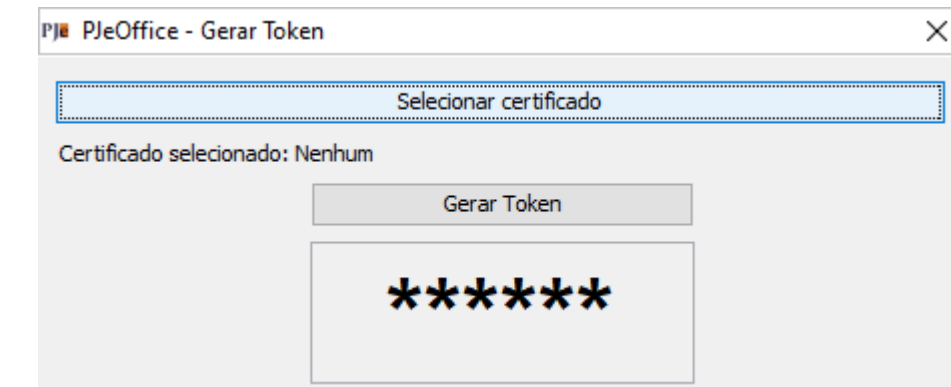

2.5. Autentique com a senha do certificado, que foi cadastrada no capítulo 1, passo 1.3; Atenção: o token gerado terá validade de **15 segundos**.

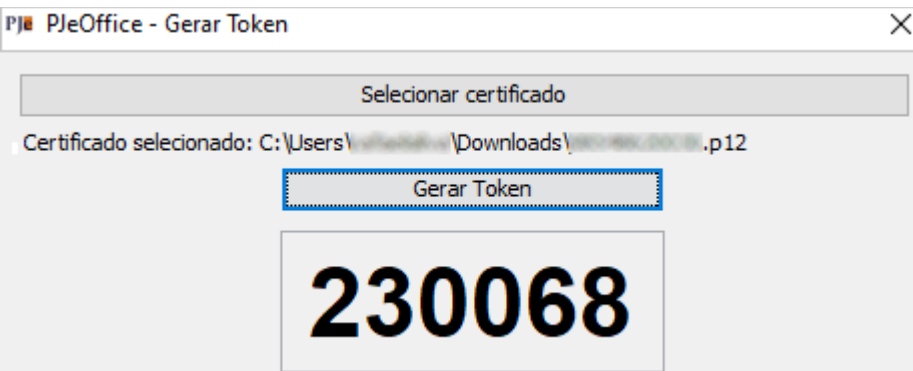

- 2.6. Copie o Token gerado, cole na janela aberta conforme passo 2.1 e clique no botão **Validar**; Obs.: Realize a validação em menos de 15 segundos, caso contrário o token perderá a validade e o processo deverá ser repetido.
- 2.7. Aparecerá um ícone verde ao lado do nome do usuário no PJE, no canto superior direito da janela, indicando que o procedimento foi concluído.

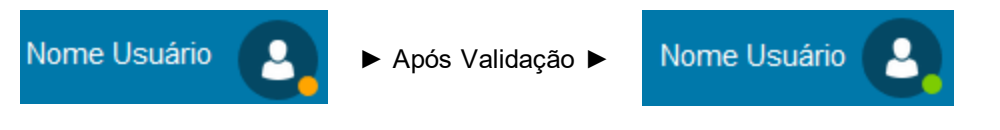